# DEPOSITION SET-UP GUIDE

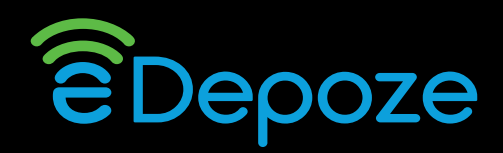

### Web Address: **https://login.edepoze.com** *Google Chrome is the preferred internet browser* **THIS WEB ADDRESS IS NOT TO BE USED TO INTRODUCE DOCUMENTS**

### **CREATING USERS**

*This function is performed by the designated Client Administrator. If this is not you, please refer to your firm eDepoze administrator.*

- Select | User Management | (from the task bar located under the firm logo)
- Select I + Add User
- **Enter New User Information** (Fields with an asterisk (\*) are required)
- Save *Save*

### **CREATING NEW CASES**

*This function is generally performed by the designated Client Administrator. If this is not you, please refer to your firm eDepoze administrator.*

- Select  $\Box$  Case Management (from the task bar under the firm logo)
- Select + New Case
- **Enter Case Information** (Fields with an asterisk (\*) are required)
- Assign **Case Manager(s)** by typing the first letters of the user name and selecting that individual. Case managers are generally the ones who will oversee loading documents and general admin functions.
- Enter appropriate information for accurate internal billing of the case.
- Save *Save*

### **CREATING EVENT SESSIONS**

- **Select the Case** by hovering over the desired case until highlighted in orange and clicking
- Select + Add Session  $\overline{\theta}$
- Select the **Deposition** session
- **Enter Deposition/Deponent Information** (Fields with an asterisk (\*) are required)
- **Accept the system generated Passcode or enter a Passcode of your choosing.**
- **Assign Owner** by typing the first letters of the user name and selecting that individual. Owners are typically the taking attorney.
- **Assign Assistants** by typing the first letters of the user name and selecting that individual. This is not required.
- Save *Save*

# DEPOSITION SET-UP GUIDE P92

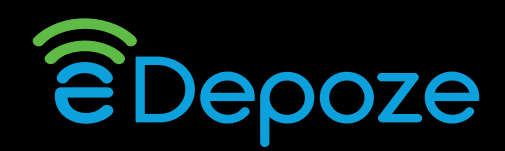

### **LOADING DOCUMENTS**

- **\* A suggested practice is to create a folder on your desktop then copy your desired documents to that folder before loading into the eDepoze database**
- **\* There is a 20MB file size limit per file/document.**
- **\* The system accepts the following file types: PDF, TXT, TIF, PNG, JPEG,GIF, MP3, WAV, AAC, WMA, MPEG-1, MPEG-2, MPEG-4, WMV, AVI, MOV**
- **\* The system automatically creates "Case Exhibits", "Case Transcripts", "Official Exhibits" and "Transcripts"**

#### **folders. For more information on these folders contact your eDepoze reseller.**

- Select your Session by hovering over the desired deposition until highlighted in **orange** and clicking once
- Select  $\mathbf{t}$  + Folder  $\mathbf{t}$  to create folders
- Name your folder, *Save*
- Click on the folder that was created
- Select **Documents** to add documents<br>• Select **Add Files** in the lower left corner
- $\mathsf{I}$  in the lower left corner
- Browse for/to the folder where your documents are located
- Select individual, selective and/or groups of documents
- Click | Open
- Documents will upload
- Select  $\begin{array}{|c|c|c|c|c|}\n\hline\n\text{else} & \text{else} & \text{then uploading is complete}\n\hline\n\end{array}$